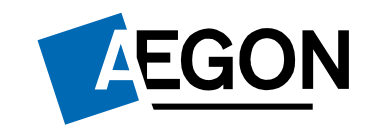

For financial advisers only

### How to produce an unused ISA allowance report using Report Zone

Aegon Retirement **Choices** 

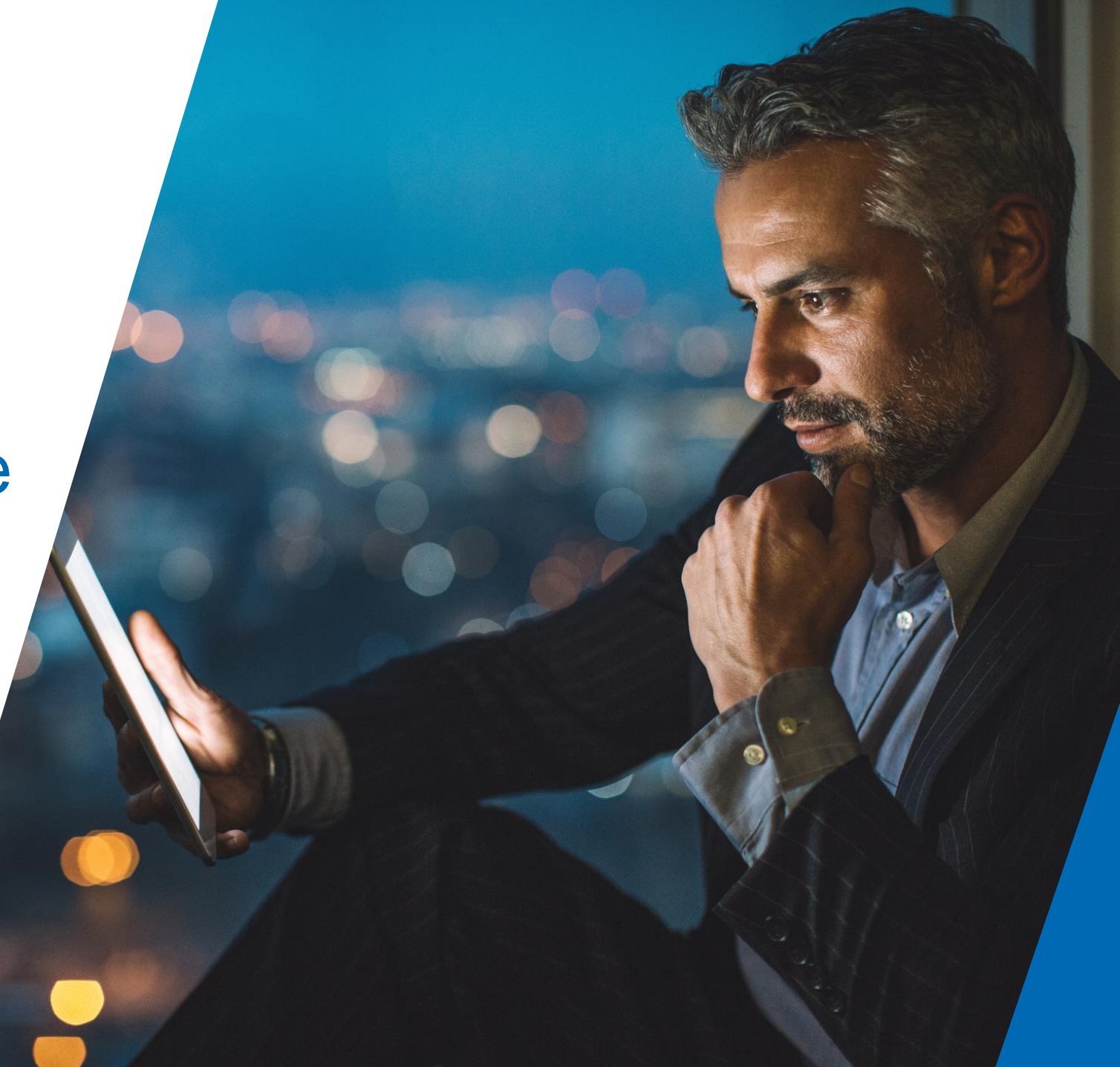

## Producing an unused ISA allowance report

This guide explains how to produce an unused ISA allowance report for your Aegon Retirement Choices (ARC) clients using Report Zone .

[For further support when using ARC or One Retirement, see our full range of Online support](https://www.aegon.co.uk/advisers/arc-or-guides.html)  guides.

The screens we show are for demonstration purposes only.

# Producing an unused ISA allowance report – Log in

#### Log in to Aegon services

- 13 Due to scheduled maintenance on our sites, our Protection Online Services will be unavailable from Friday 24 September at 6.00pm to Saturday 25 September at 4.30pm. Delay issuing consolidated tax vouchers (CTV) in client statements due between 19 April and 15 May 2021. Find out when CTVs will be available  $\odot$ Choose user type: **Customers Employers Advisers** Want to register? Select the service below and we'll explain how. Get in touch - we're always here to help. Manage your clients For Aegon Retirement Choices **Aegon Retirement Choices >** pensions, ISAs and General Support and contact **Investment Accounts.** For One Retirement pensions. One Retirement > (previously Cofunds) New and Aegon Platform & existing intermediaries can sign in to the Aegon Platform Learn some handy online security tips. This online service allows Protection > advisers to quote, submit and **Security centre** track protection applications. Online services for Aegon or Aegon & Scottish Equitable **Scottish Equitable pensions** Pensions and Bonds > and bonds. Management information ind training guides, latest news and For Aegon Retirement Choices range of client solutions for you. Report Zone & and One Retirement intermediaries only. Adviser homepage For in-depth analysis of your Member Insights & schemes with actionable and measurable data.
- Go to our [login](https://www.aegon.co.uk/Login.html) page, select **Advisers** then select **Report Zone** to log in to Report Zone.

3

# Producing an unused ISA allowance report - Reports

• Select **Product Wrappers Opened and Held Reports**.

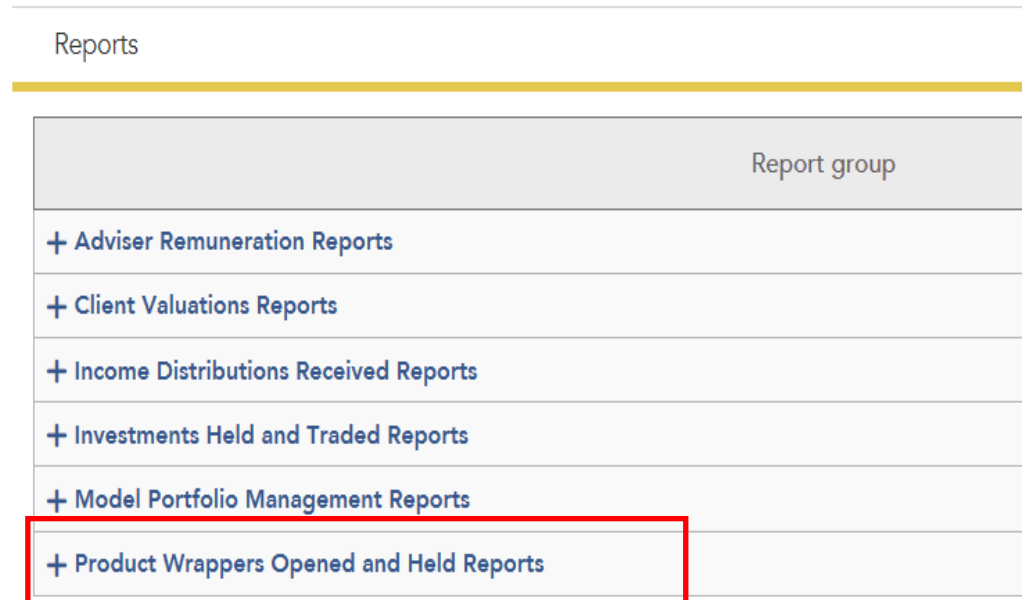

# Producing an unused ISA allowance report – Select report

• Select **Customised wrapper level data.** 

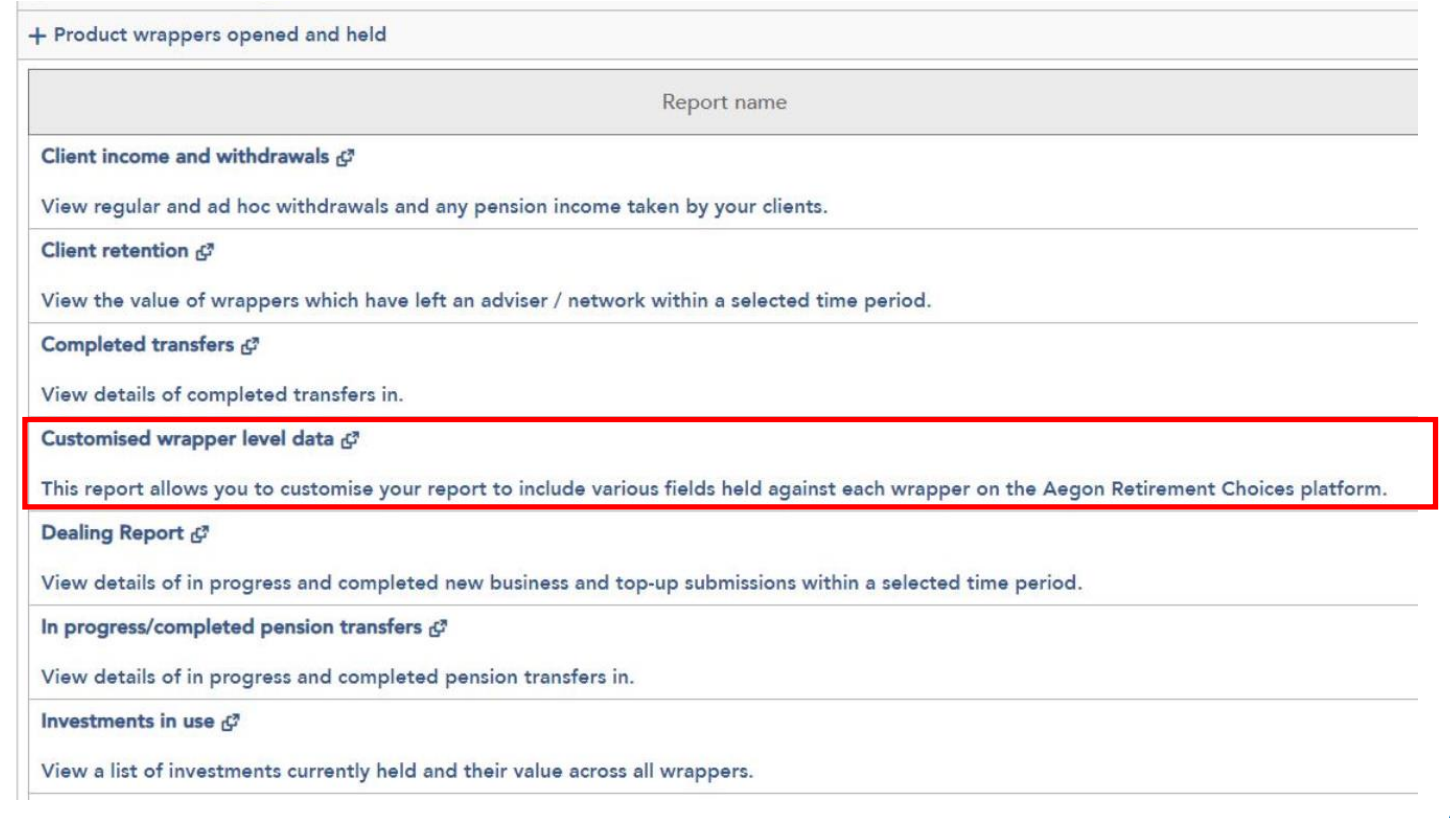

# Producing an unused ISA allowance report - Customise

- Select **Layout**
- Tailor your report to include the ISA data and any other information you require.
- Select **OK.**
- Now choose your data range and select **Get data**.

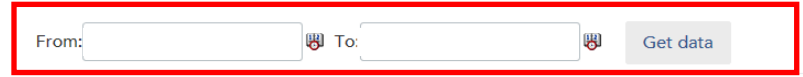

The data table below allows you to select different amounts of data based on the layout and filter options. Please see the 'Instructions' panel below the table to ser how this works

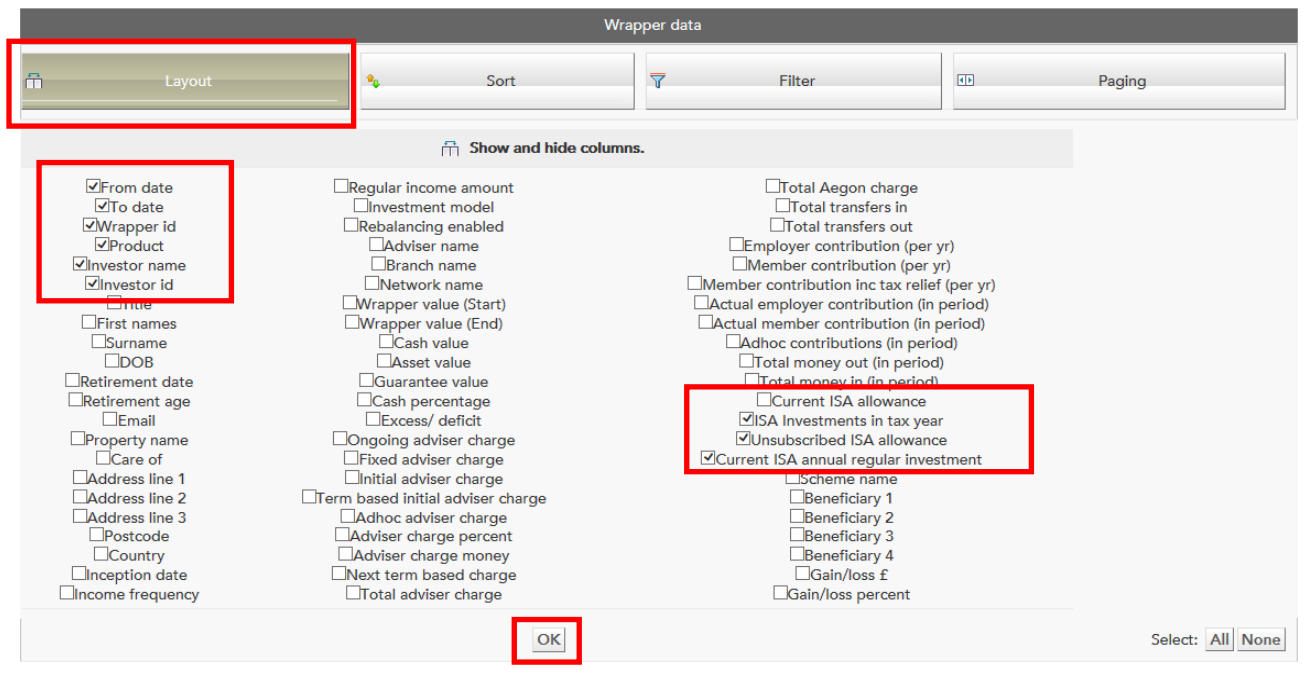

# Producing an unused ISA allowance report – Report display

- We'll then display your report.
- If you want to export your report to Excel, select the Excel icon at the bottom of the page – you can then filter it as you need.

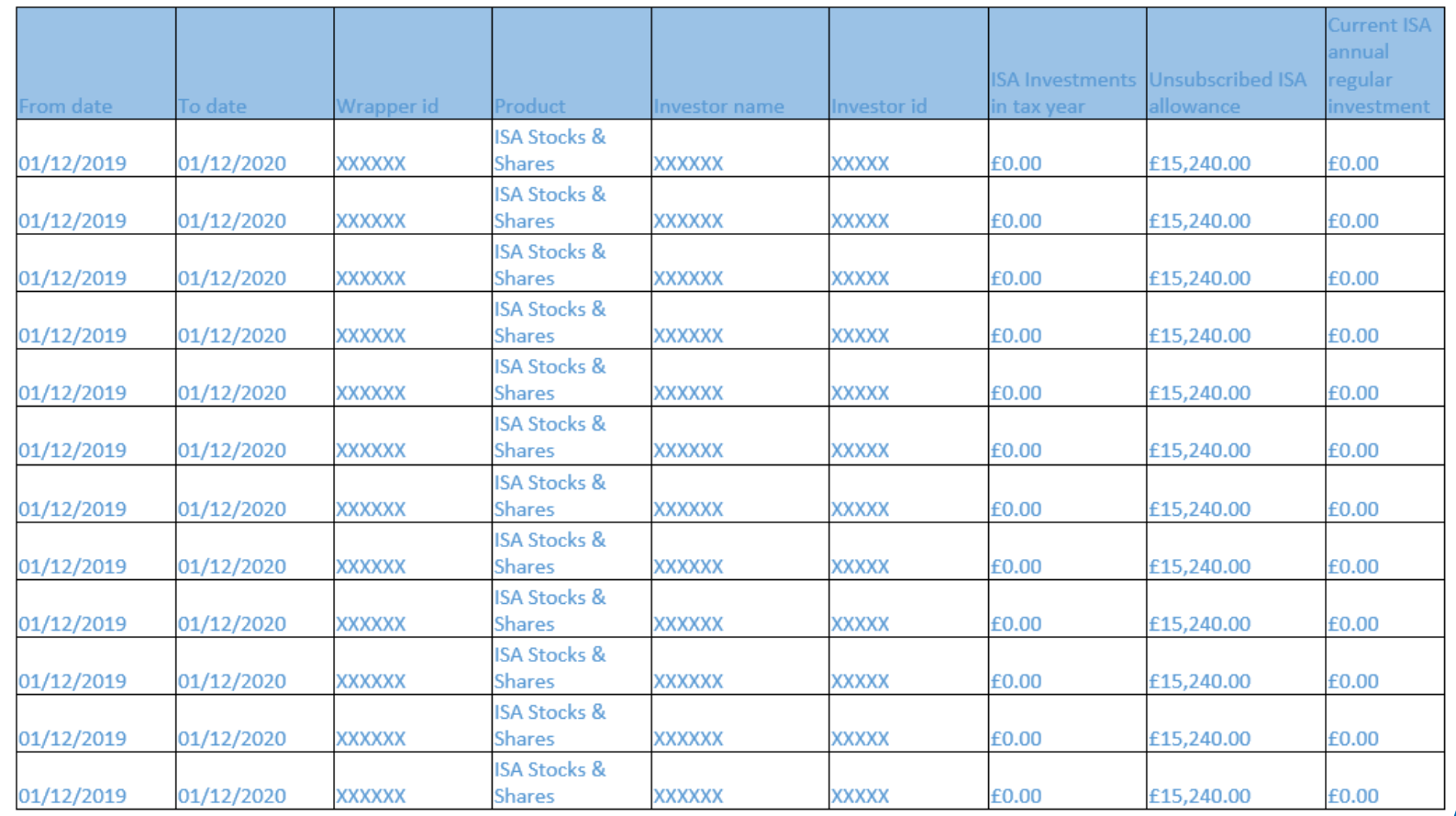

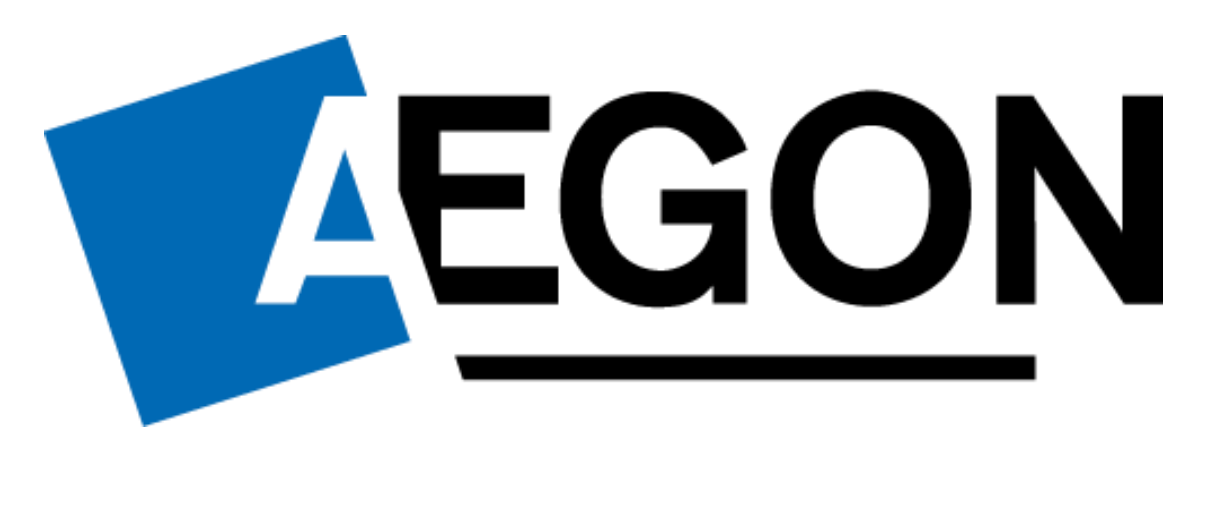